# CamTrace

## **vidéosurveillance**

# Déclaration d'un NAS (en ISCSI) sur CT Server

**Pré-requis : CamTrace Server en V7.x ou version supérieure**

**Version du document : v1.1 Date de création du document : 24/09/2021 Date de dernière modification du document : 19/11/2021**

Pour tous renseignements complémentaires :

#### **www.camtrace.com**

## Table des matières

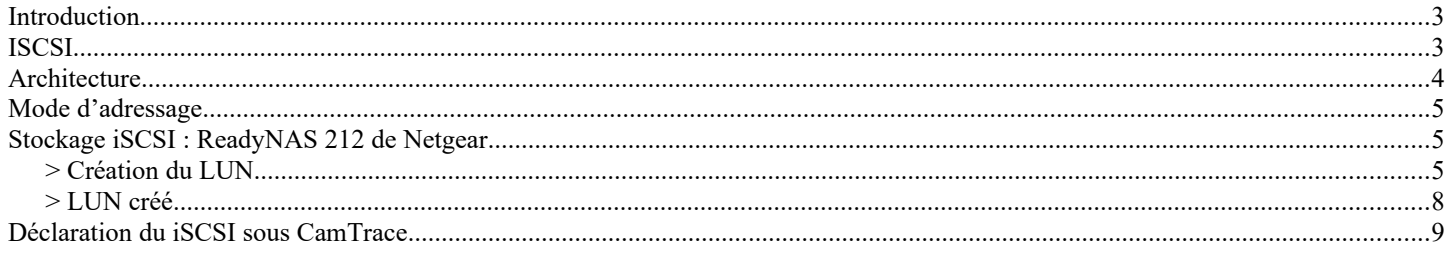

## <span id="page-2-1"></span>**Introduction**

Il existe trois approches du stockage : le **DAS**, le **NAS** et le **SAN**.

- Le **DAS** : **D**irect **A**ttached **S**torage correspond au stockage classique dans lequel le périphérique est directement rattaché au serveur via une connectique de type SCSI ou FC (Fibre).
- Le **NAS** : **N**etwork **A**ttached **S**torage correspond à un stockage réseau. On utilise le NAS pour faire des partages de fichiers grâce à des protocoles de type NFS, SMB, FTP …
- Le **SAN** : **S**torage **A**rea **N**etwork correspond aussi à un stockage réseau mais avec une approche en mode bloc. Dans un SAN on transfert des blocs, et non des fichiers. On peut utiliser soit la technologie de type FC (Fibre Channel) soit la technologie de type I-SCSI.

## <span id="page-2-0"></span>**ISCSI**

**L'ISCSI** est un protocole de stockage réseau. Il s'agit, en quelque sorte, d'une extension du protocole **SCSI** permettant le transport des commandes SCSI via des réseaux IP. Le stockage est ainsi dissocié du serveur auquel il est associé. Il est possible d'accéder aux données indépendamment de leurs localisations. L'accès peut se faire en Ethernet, WIFI et pourquoi pas en 4G.

Si on analyse une trame « ISCSI » on obtient l'encapsulation suivante :

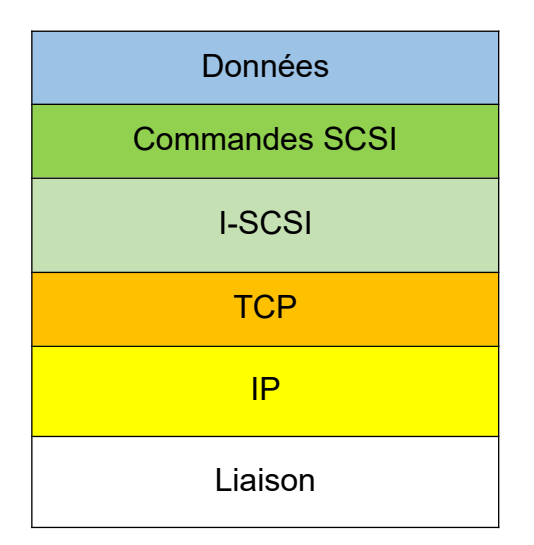

Le principal avantage de l'I-SCSI sur le Fibre Channel est sa simplicité d'utilisation et de déploiement. En effet, l'I-SCSI ne nécessite pas d'infrastructure matérielle dédiée. Il suffit d'utiliser l'infrastructure réseau existante.

Par contre, les performances de l'I-SCSI sont moindres que celles de la FC.

## <span id="page-3-0"></span>**Architecture**

Dans une architecture de type I-SCSI, nous sommes dans un modèle Client-Serveur. Voici la terminologie habituellement employée :

Client : **initiateur** Serveur : **Cible** (target) Protocole : **iSCSI** – commandes SCSI : CDB

Le **client** correspond au système abritant le système de fichiers sur lequel on réalise des entrées/sorties (I/O) : opérations de lectures/écritures. Dans notre cas, il s'agit du CamTrace.

Le **serveur** correspond au système abritant physiquement les disques (zones de stockage). Dans notre exemple, il s'agira d'un ReadyNAS de chez Netgear. Une zone de stockage est identifiée par une unité logique appelé LUN. Une cible peut gérer plusieurs LUN. Le serveur répond aux requêtes émises par le client.

Les commandes sont encapsulées dans un bloc de description de commande (CDB). Le **protocole I-SCSI** est chargé de fiabiliser les transactions CDB entre l'initiateur et la cible.

- La communication se fait en 3 étapes :
- L'envoi d'une commande,
- L'envoi ou la réception d'une donnée,
- L'envoi du résultat de la communication (par la partie serveur).

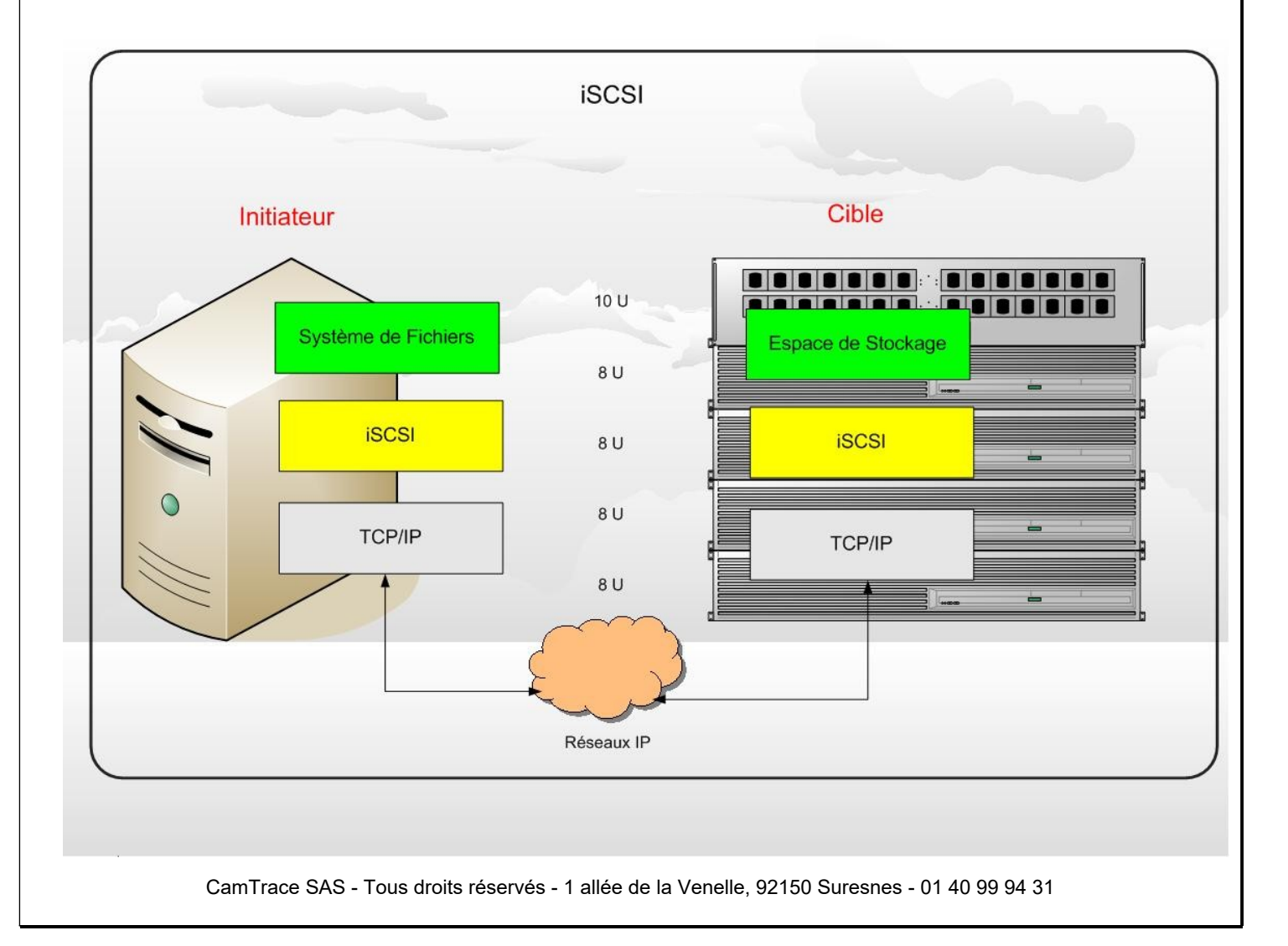

## <span id="page-4-2"></span>**Mode d'adressage**

Chaque nœud I-SCSI possède un nom unique IQN : ISCSI Qualify Name. Ce nom permet leur identification. Ce nom n'est pas lié à l'adresse IP de la machine. Il a la forme suivante :

Iqn.YYYYMM.Autorité\_de\_nommage\_ :Nom\_du\_periphérique

L'autorité de nommage sera dans notre exemple celle de NetGear.

Nous allons, dans l'exemple suivant, créer une cible I-SCSI (Target) dans ReadyNAS.

## <span id="page-4-1"></span>**Stockage iSCSI : ReadyNAS 212 de Netgear**

#### <span id="page-4-0"></span>*> Création du LUN*

Connectez-vous à votre ReadyNAS en tant qu'admin.

Allez dans le menu iSCSI et créez une nouvelle zone de stockage en créant un nouveau LUN.

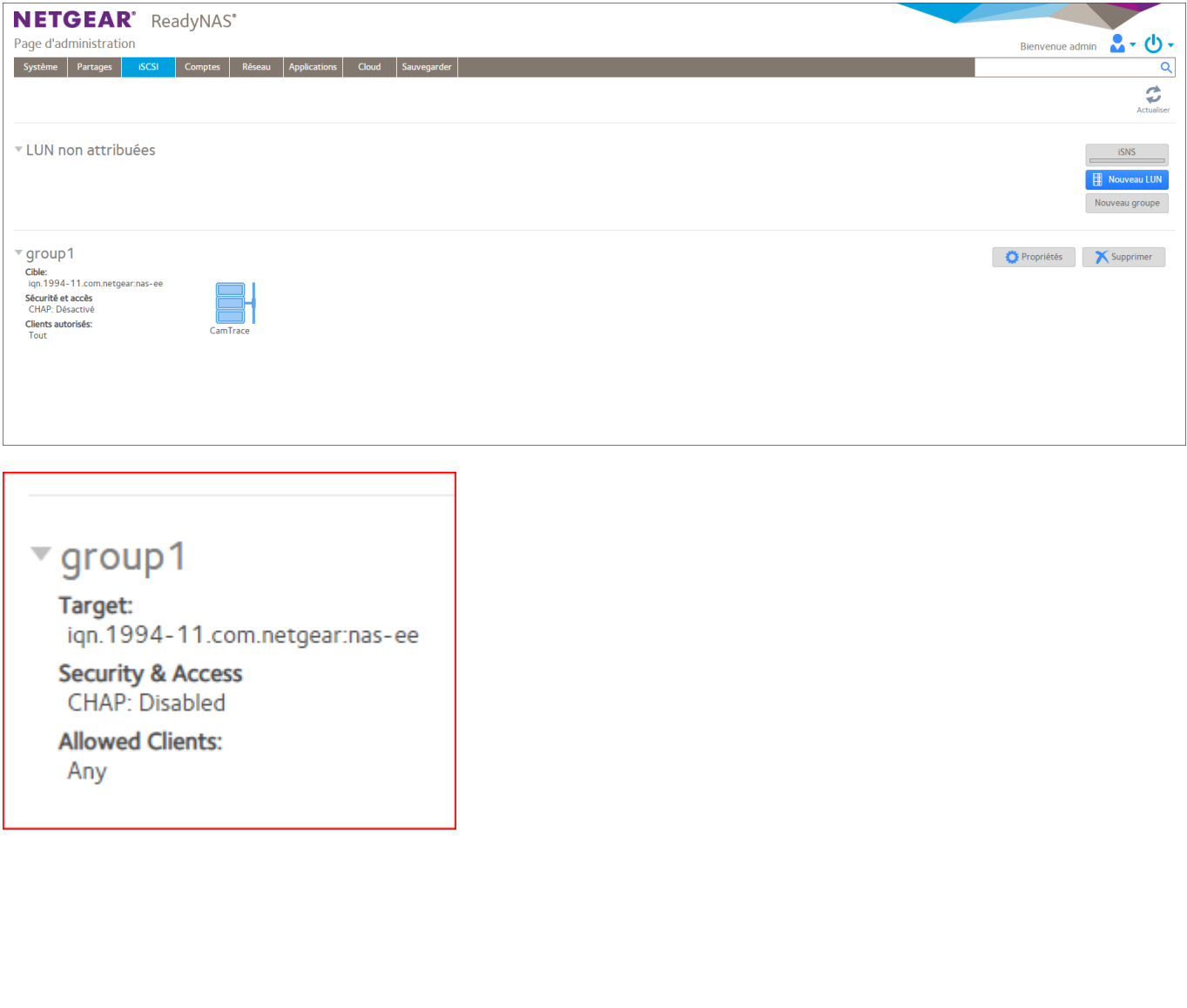

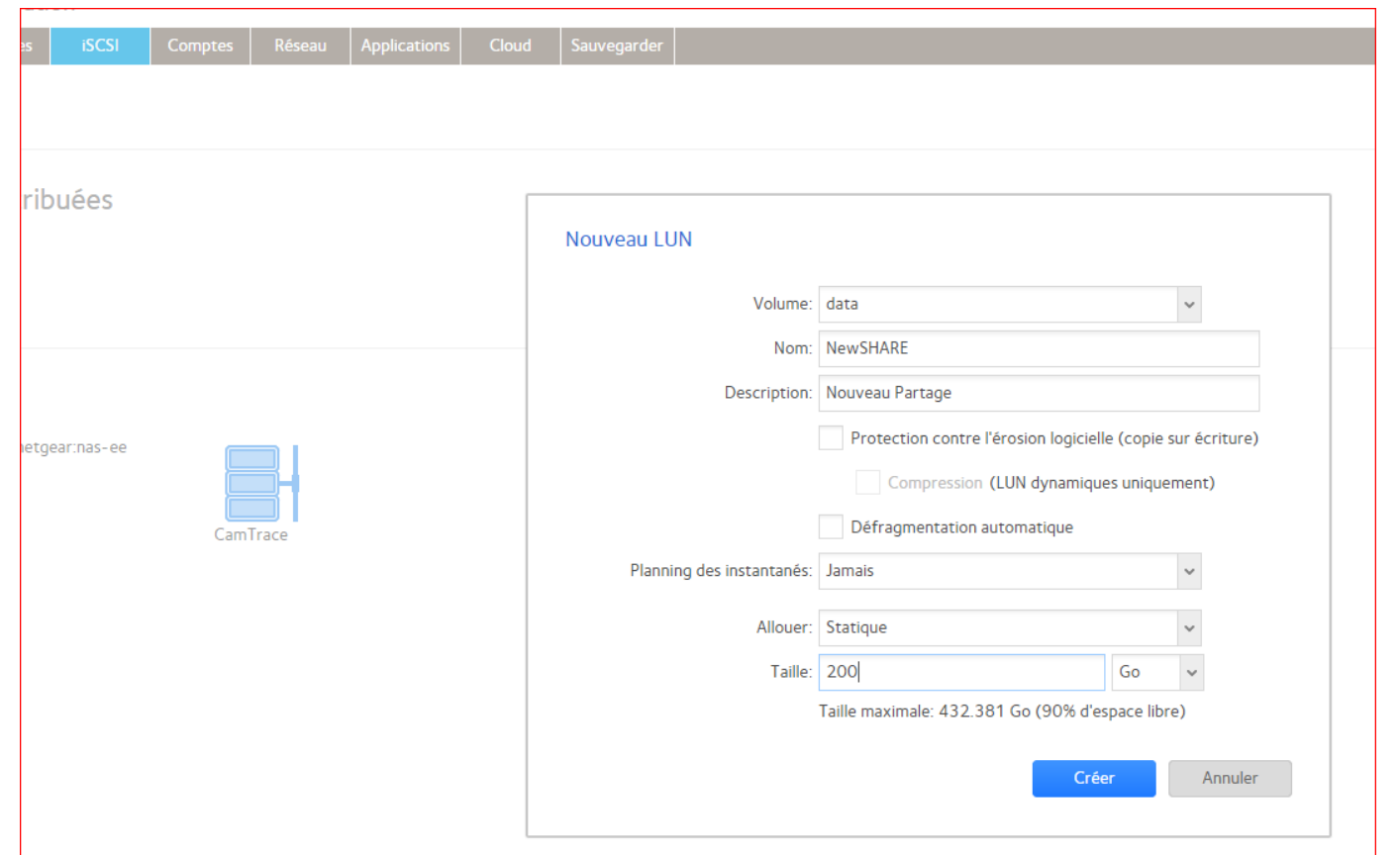

Attribuez le nouveau stockage au groupe déjà créé. Dans le cas où ce groupe n'existe pas, vous devez le créer préalablement.

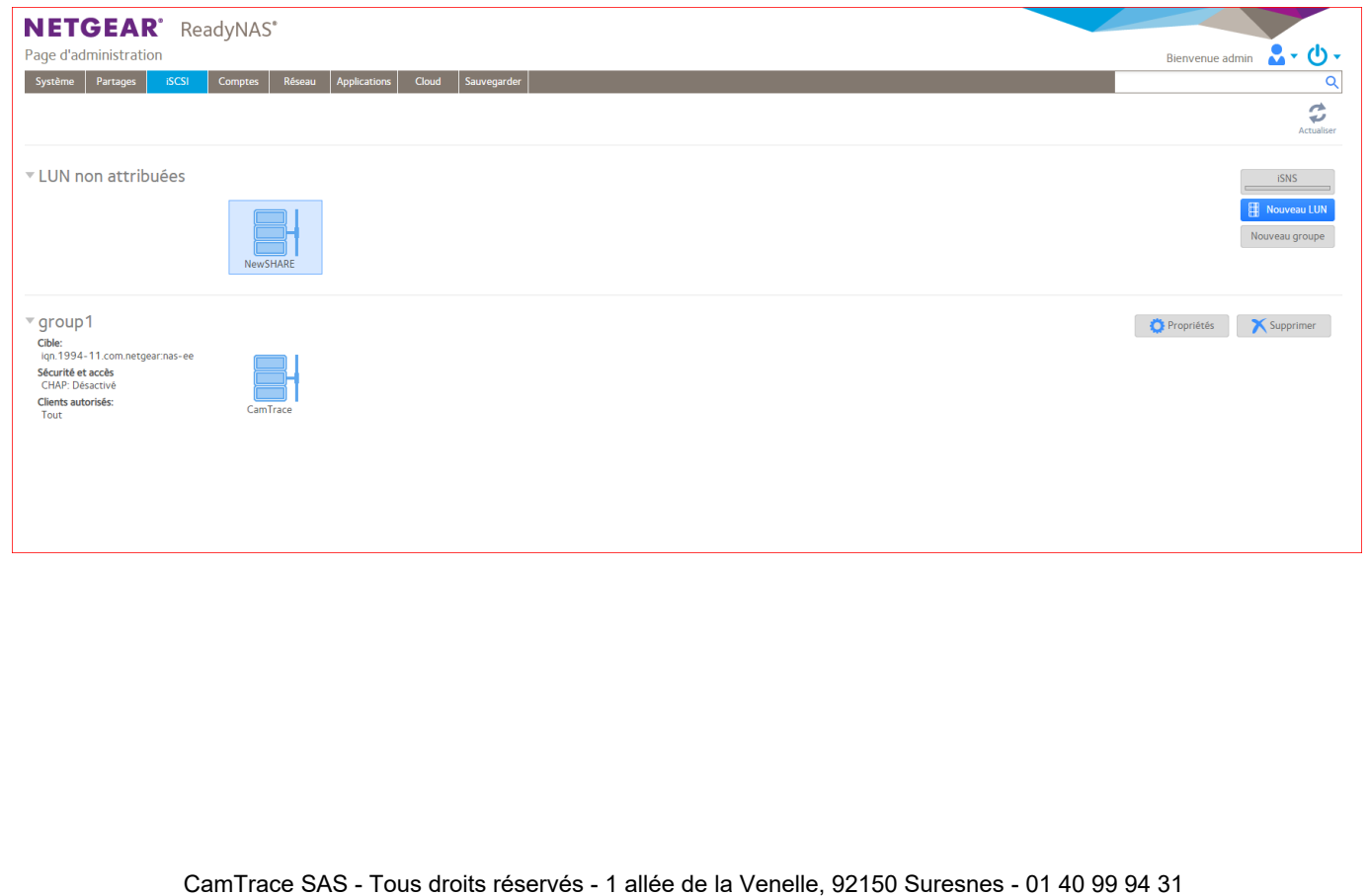

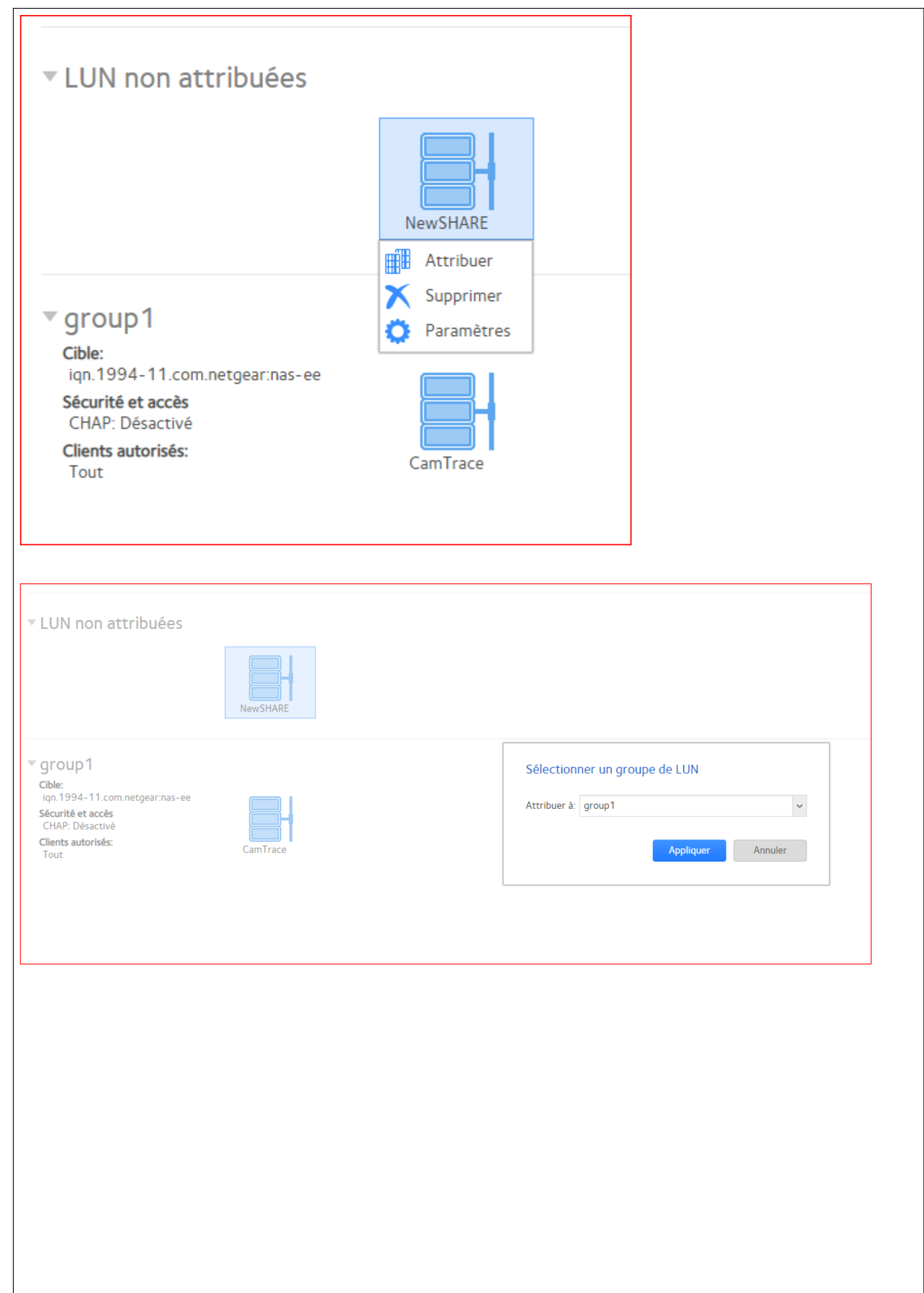

### <span id="page-7-0"></span>*> LUN créé*

Le NAS posède maintenant un nouveau LUN ayant la cible **iqn.1994-11.com.netgear:nas-ee** (cf : capture ci-dessous).

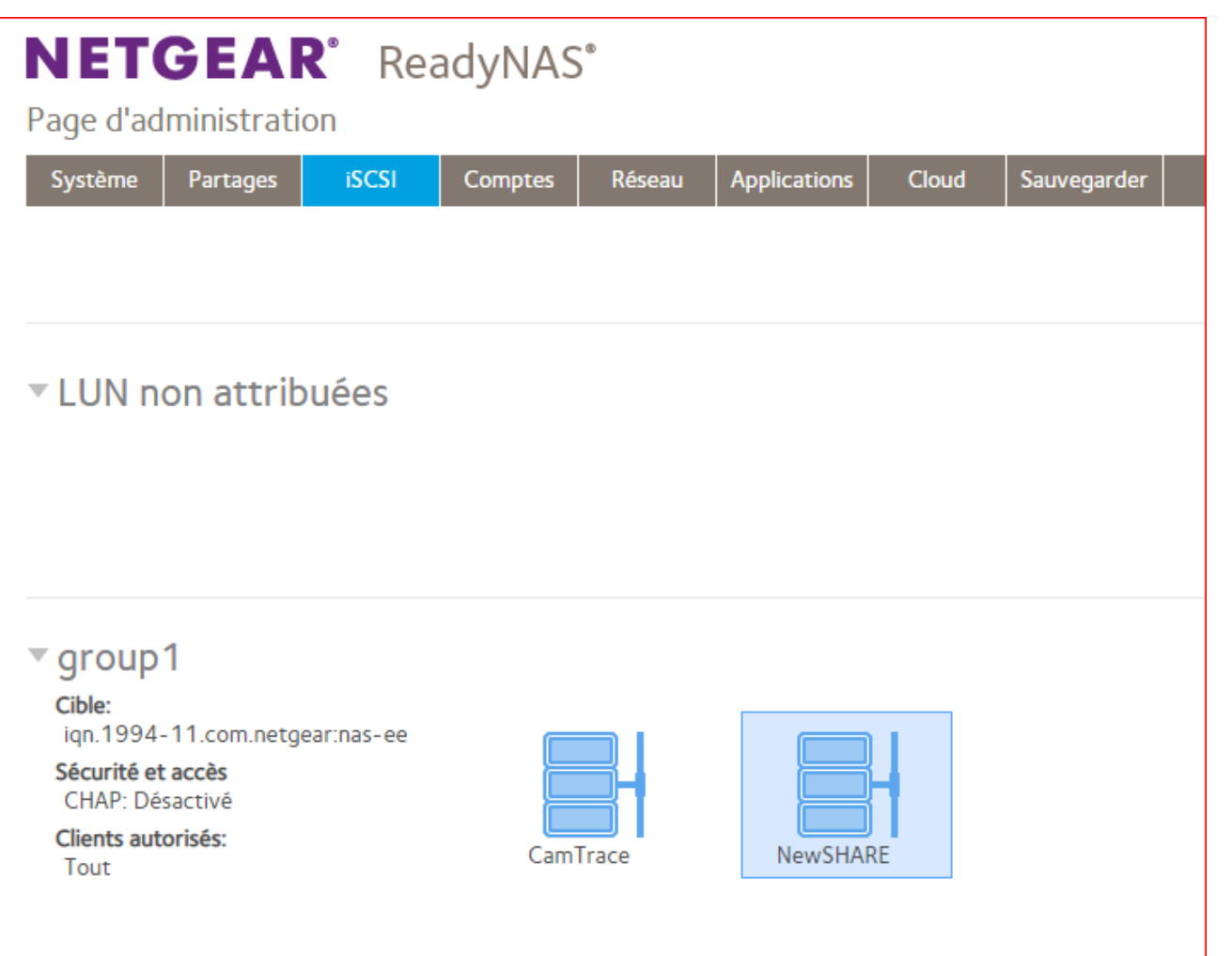

#### La nouvelle zone de stockage iSCSI est alors créée :

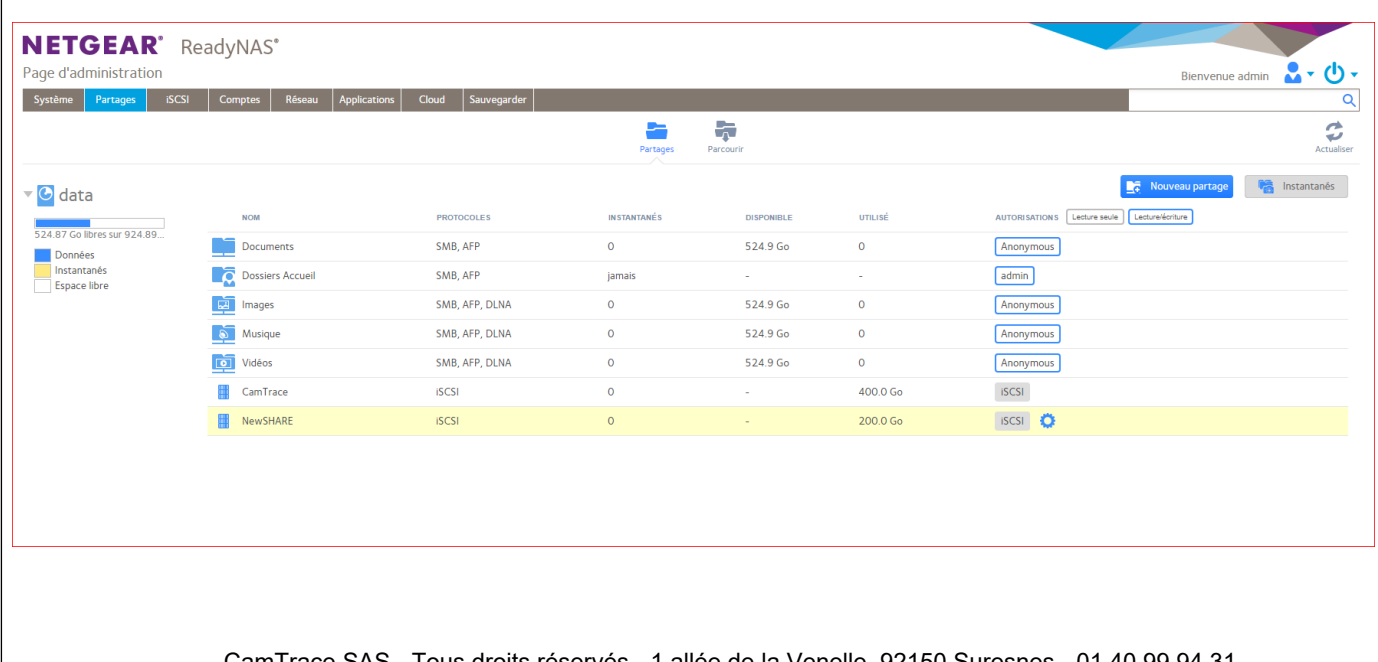

# <span id="page-8-0"></span>**Déclaration du iSCSI sous CamTrace**

Note : Pour brancher votre NAS au serveur CamTrace, privilégiez l'utilisation de la première interface réseau. Sur l'interface web d'administration, choisissez « Administration » puis « Système » :

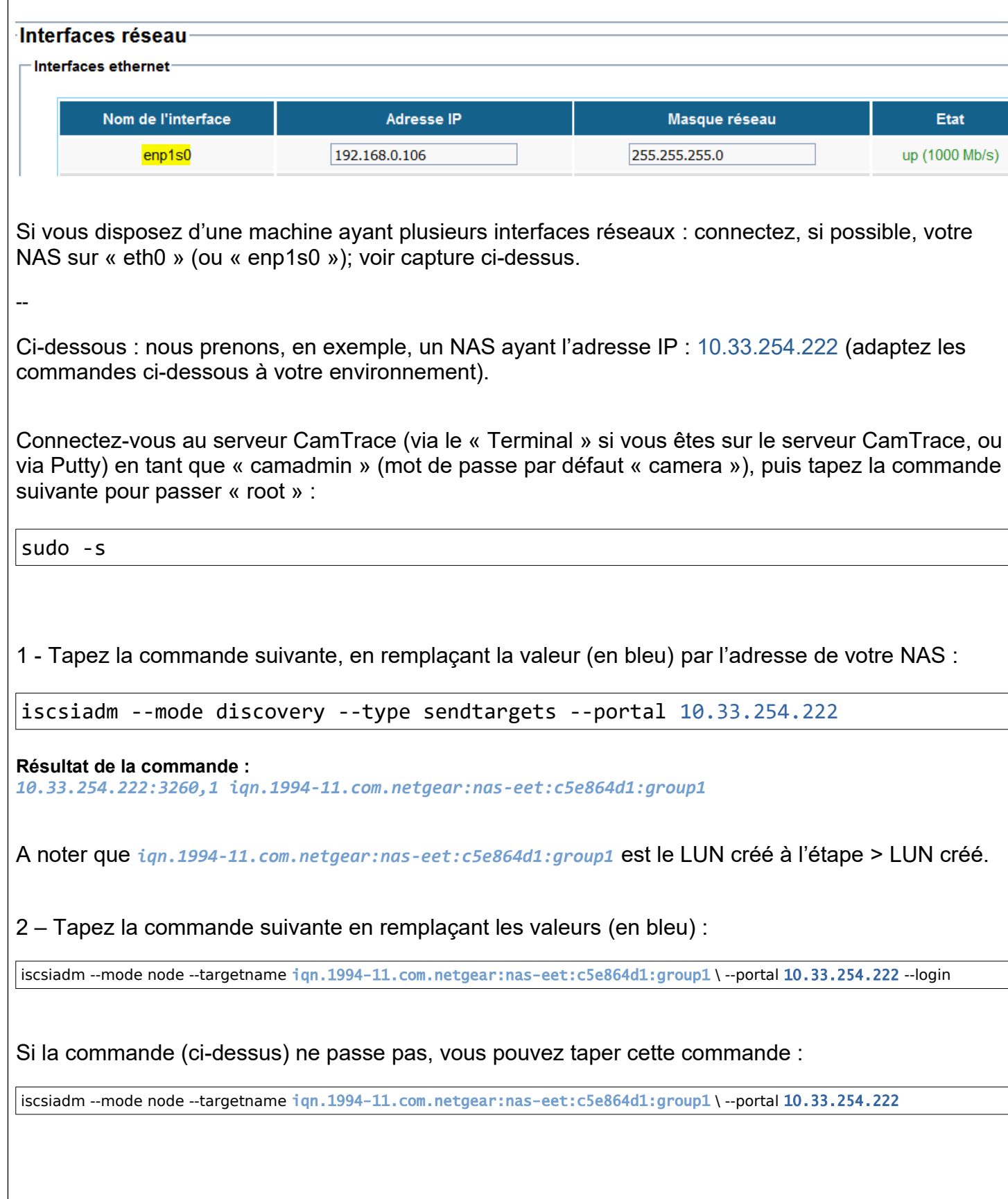

3 – Déplacez-vous dans le dossier "iscsi" :

cd /etc/iscsi/

4 – Éditez le fichier "iscsid.conf" (attention : il est nécessaire de connaître l'éditeur de texte nommé "**Vi**". **Cet éditeur de texte utilise des raccourcis-claviers qui sont spéciaux**. Si vous ne les connaissez pas, vous pourriez faire des erreurs lors de vos saisies.) :

vi iscsid.conf

5 – Les actions à réaliser dans le fichier "iscsid.conf" sont les suivantes :

Dans le fichier "iscsid.conf" décommentez la ligne node.startup = automatic Et commentez la directive node.startup = manual

Ainsi, le fichier "iscsid.conf" (après modifications) doit être similaire à ceci :

*# To request that the iscsi initd scripts startup a session set to "automatic". node.startup = automatic #*

*# To manually startup the session set to "manual". The default is manual. #node.startup = manual*

Sauvegardez le fichier.

**Important** : Dans certains cas, **un pop-up apparaît sur la console du serveur CamTrace**. Il est donc nécessaire d'avoir **un écran branché directement (physiquement) sur le serveur CamTrace**. Cette pop-up demande de taper le mot de passe de l'utilisateur 'camadmin' (mot de passe qui, par défaut, est 'camera') afin de prendre en compte la modification.

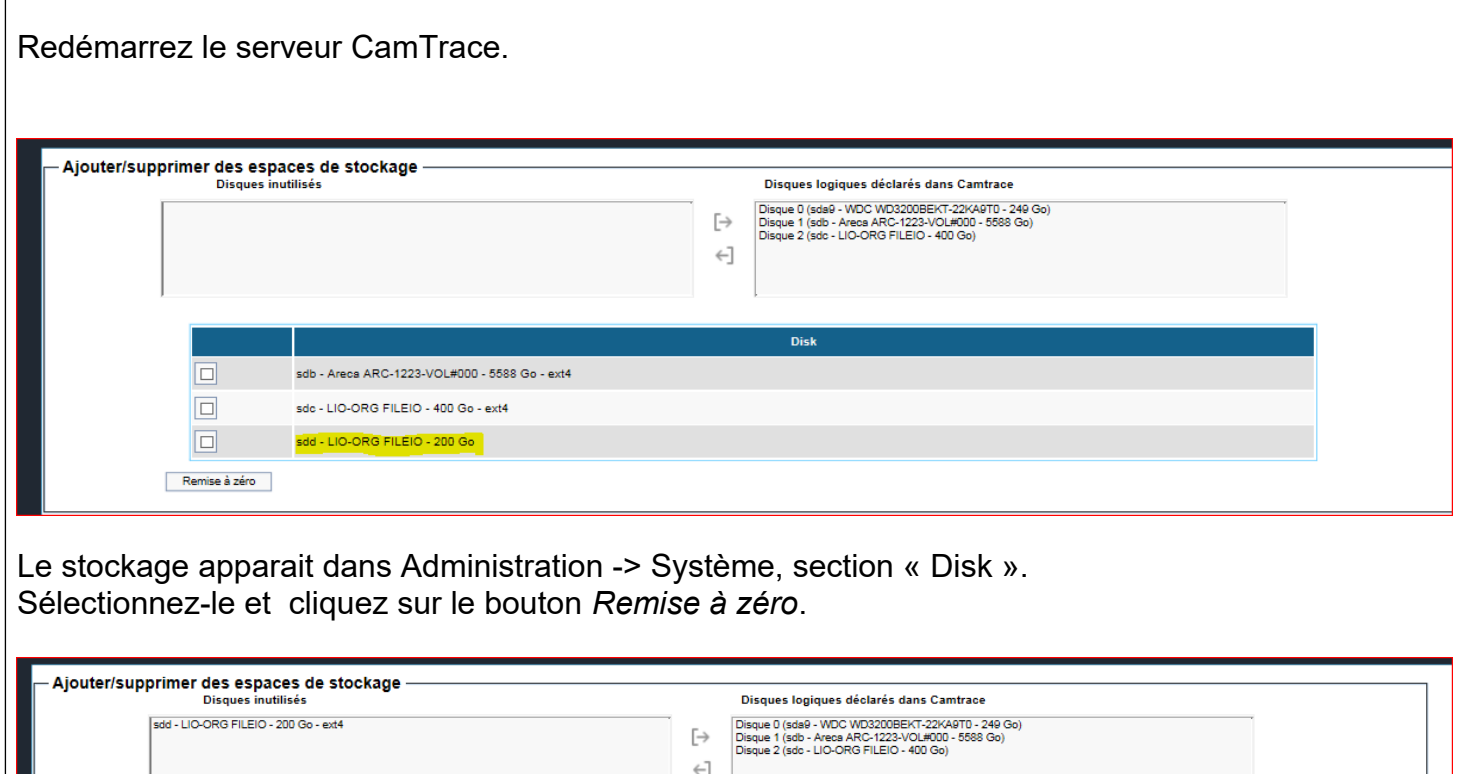

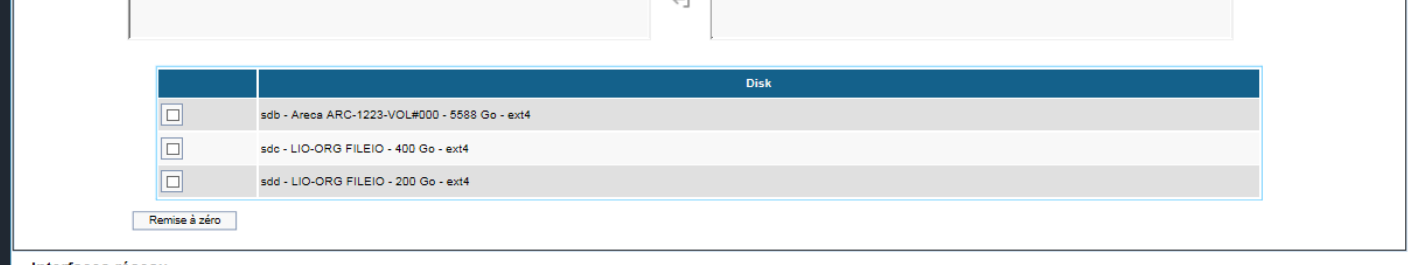

Votre espace iSCSI est disponible pour être monté et utilisé comme espace de stockage de vos flux vidéo.

Pour tous renseignements complémentaires :

## **www.camtrace.com**